# **APPLYING FOR A RESIDENT PARKING PERMIT** DACORUM BOROUGH COUNCIL

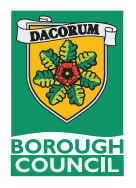

PermitSmarti is the new online system where you apply for and procure your parking permit within Dacorum Borough Council.

#### Step 1: Create a new account

Please enter your email address and choose a password. Click next to continue.

#### Step 2: Add your contact details

Add your name and choose your address by enterring your postcode.

After clicking **FINISH**, we will send you a verification email. Please verify your new account to begin.

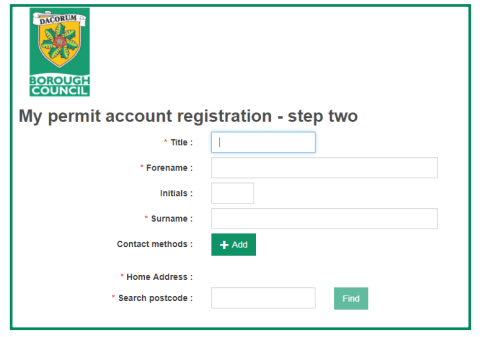

# **RESIDENT PERMIT APPLICATIONS**

To sian in, please use the details entered in Step 1. You are now in your new account! All permits are subject to authorisation once your application has been submitted, please check My Permits at a later time to either accept or decline your offer.

**Permit application** 

#### Step 1: Click on Permit Application

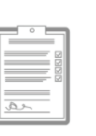

#### Step 2: Choose your permit category.

Permit application Apply for a permit

(Residents' Permits, Visitor Permits, Visitor Parking Session, Car Park Season Tickets or Business Permits).

#### Step 3: Choose the permit type. And enter the following details:

- Parking Zone
- Issue Period
- Start Date
- The expiru date will automatically generate once you confirm the start date.

#### Step 4: Add the details of the vehicle this permit is for:

- Vehicle registration
- Make
- Model
- Colour

Step 5: Answer the questions generated.

#### Click Next.

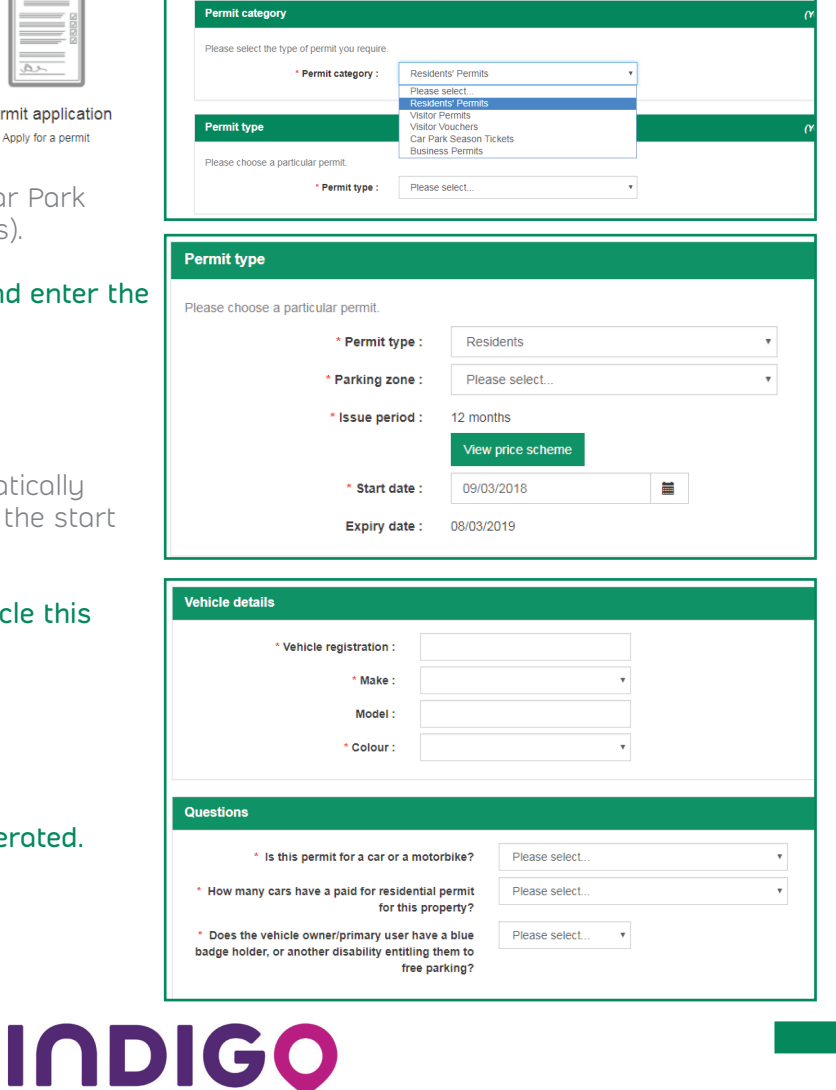

#### Save or confirm your application by uploading one of the below supporting documents. ermit type : Supporting documents for proof of residency Price: £25.00 include: • Current council document

**APPLYING FOR A RESIDENT** 

DACORUM BOROUGH COUNCIL

- Tenancy agreement issued within the past 6 months
- Utility bill issued within 3 months

**PARKING PERMIT**

Step 6: Permit Application Confirmation

**PERMIT APPLICATION CONFIRMATION**

- Bank statement issued within 3 months
- Solicitors letter confirming completion of purchase (new home owners).

Supporting documents for proof of vehicle qualifiers include:

- Vehicle registration document (V5)
- Insurance documents showing the applicant as principal or a named driver
- An official bill of sale or invoice
- A lease or hire agreement (minimum term of 6 months)
- If it is a company vehicle, a letter on company letterhead, signed by the company secretary or similar and dated within the last 3 months.

## Step 7: Upload supporting documents

Click on upload supporting documents and click +Add Document. Choose from the dropdown menu, the type of supporting document and click add. You need to provide two types of documents, one from the VEHICLE and another from the RESIDENT category.

## Step 8: Payment

To complete your application, please pay using a credit or debit card through this portal. You can also choose to pay at a later date, however this will be recalculated at the time and may change.

Follow the online prompts to enter your card details and complete the transaction.

Once payment has been received, your application has now finished.

You can check on the progress of your application by going to My Permits from the home page.

# **Permit application confirmation** Application date: 09/03/201 Start date: 01/04/2015 To move on to the next stage of the ap-Cancel Save application Uplos

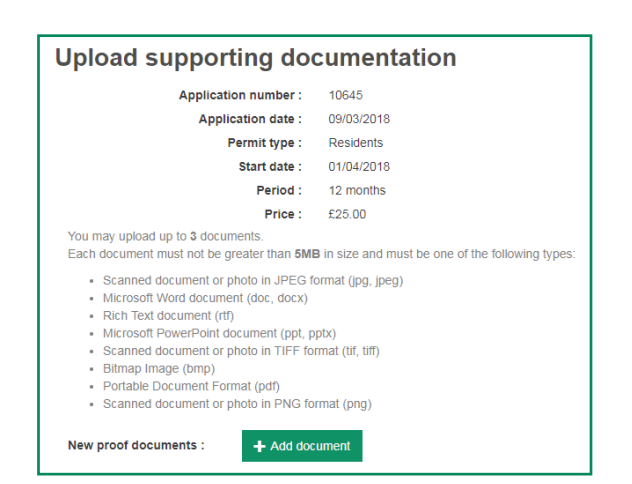

#### Payment successful and permit issued

Permit number: DCRF4 Start date: 01/04/2018 Period: 12 months Price: £40.00

hank you for your payment Your new permit has been issued Please keep a note of your permit number

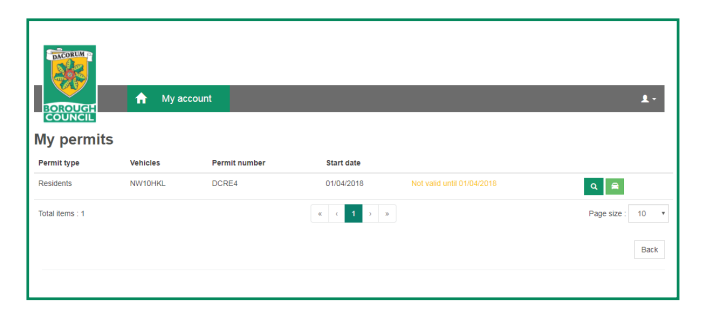

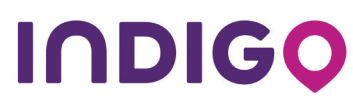

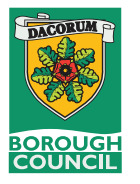